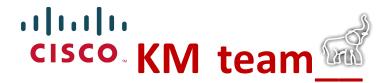

## How to migrate a simple knowledge article + KBB

Step-by-step example of how-to migrate one simple knowledge article, and one (KBB) knowledge block – with screenshot illustrations.

 Open a web browser and visit the KM team <u>Cisco Smarsheet</u> to sign-in. Navigate to your Reviewer #1 name and click the assigned ServiceNow link, to open the original article.

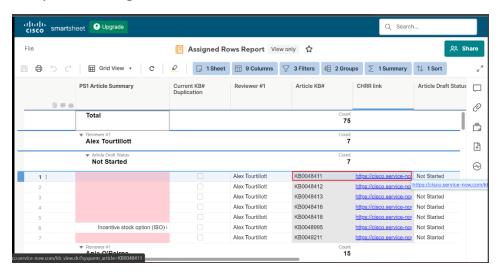

 Click the Edit > Modify buttons; click the Assigned to field > search and select your name to assign the article to yourself > click the Save button.

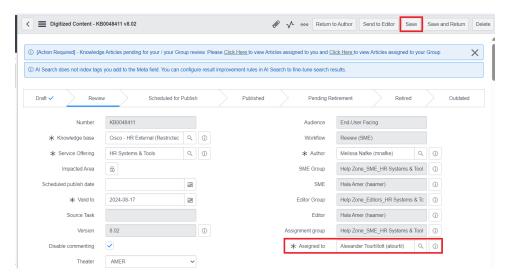

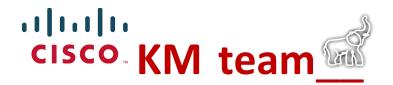

3. Open a new web browser tab and visit <u>Cisco ServiceNow</u> to sign-in. Filter navigator: search/select **My Knowledge Articles** and click the **New** button, to create a new knowledge article.

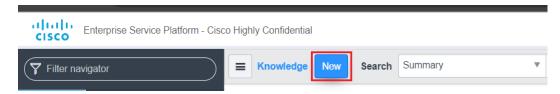

4. Click **People Services 1 > Standard > Next** button.

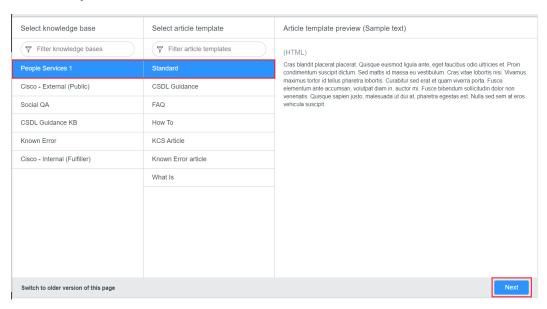

5. Copy all the (\*) required field content from the original knowledge article. Remember to click the <> brackets icon, to copy the original source code.

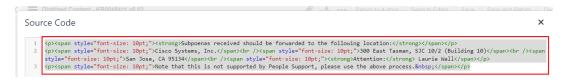

6. Paste all the (\*) required content into the new knowledge article. Edit and implement applicable updates that adhere to our latest <a href="KM style guide">KM style guide</a>.

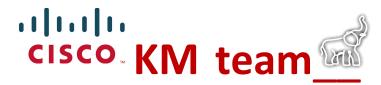

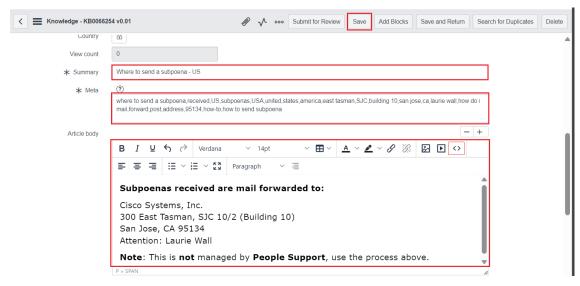

**Tip**: Click the **Save** button periodically, during the edit/update process.

## [09/08/2023] temporary solution:

Ownership group = HRSD-KM-Reporting\_Analytics

Category = People Intelligence & Reports

Can read = All Employees (HR Criteria)

7. Open a new web browser tab and visit <u>Cisco ServiceNow</u> to sign-in. **Filter** navigator: search block and select the Create New Block option, to create a new (KBB) knowledge block.

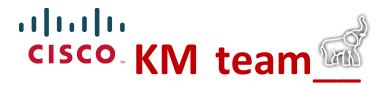

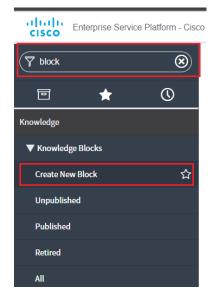

8. Copy the new articles title summary and append **Manager** or **Support**, based on the original articles field; copy/paste the original manager and/or support content into the **Article body** section of the new (KBB) block. Edit and implement applicable updates that adhere to our latest <u>KM style guide</u>.

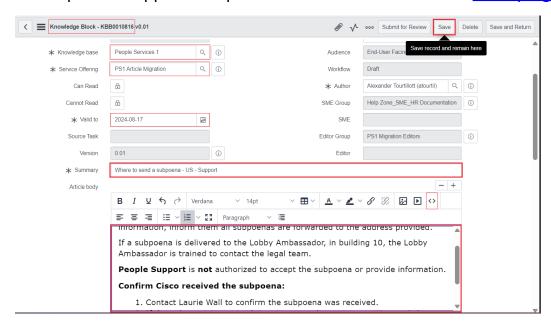

**Tip**: Click the **Save** button periodically, during the edit/update process.

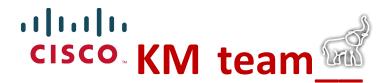

9. Open a new web browser tab and visit the <u>KM Migration Checklist</u> form. Enter all the (\*) required information in each field. Check the **Send me a copy of my responses** box and enter your email address. Confirm all the (\*) required article and knowledge block information is entered > click the **Submit** button. [Complete the two-factor authentication, if prompted.]

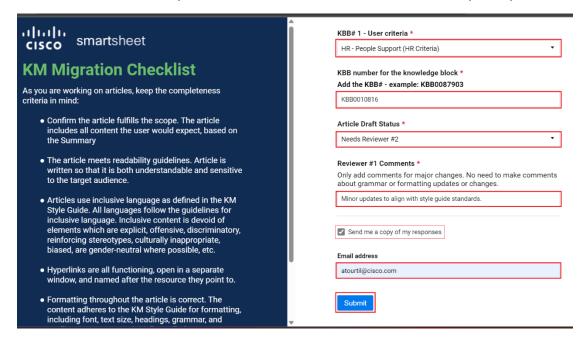

**Tip**: Confirm the **Success! We've captured your response.** prompt appears.

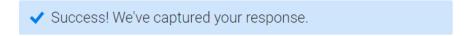

10. Navigate back to the **original** article and *applicable* knowledge block(s) first paragraph; highlight the first paragraph(s) with a bright color and click the **Save** button. The highlight indicates this article was successfully migrated.

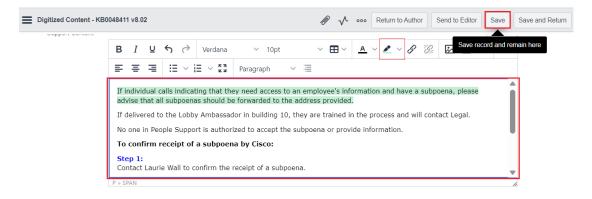